# VTO6221E-P Quick Start Guide

#### <span id="page-1-0"></span>General

This manual introduces the structure, mounting process, and basic configuration of the device.

#### Safety Instructions

The following categorized signal words with defined meaning might appear in the manual.

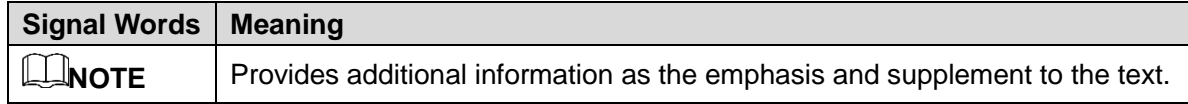

#### About the Manual

- The manual is for reference only. If there is inconsistency between the manual and the actual product, the actual product shall prevail.
- We are not liable for any loss caused by the operations that do not comply with the manual.
- The manual would be updated according to the latest laws and regulations of related regions. For detailed information, see the paper manual, CD-ROM, QR code or our official website. If there is inconsistency between paper manual and the electronic version, the electronic version shall prevail.
- All the designs and software are subject to change without prior written notice. The product updates might cause some differences between the actual product and the manual. Please contact the customer service for the latest program and supplementary documentation.
- There still might be deviation in technical data, functions and operations description, or errors in print. If there is any doubt or dispute, please refer to our final explanation.
- Upgrade the reader software or try other mainstream reader software if the manual (in PDF format) cannot be opened.
- All trademarks, registered trademarks and the company names in the manual are the properties of their respective owners.
- Please visit our website, contact the supplier or customer service if there is any problem occurred when using the device.
- If there is any uncertainty or controversy, please refer to our final explanation.

# <span id="page-2-0"></span>**Important Safeguards and Warnings**

The following description is the correct application method of the device. Please read the manual carefully before use, in order to prevent danger and property loss. Strictly conform to the manual during application and keep it properly after reading.

#### Operating Requirement

- Please don't place and install the device in an area exposed to direct sunlight or near heat generating device.
- Please don't install the device in a humid, dusty or fuliginous area.
- Please keep its horizontal installation, or install it at stable places, and prevent it from falling.
- Please don't drip or splash liquids onto the device; don't put on the device anything filled with liquids, in order to prevent liquids from flowing into the device.
- Please install the device at well-ventilated places; don't block its ventilation opening.
- Use the device only within rated input and output range.
- Please don't dismantle the device arbitrarily.
- Please transport, use and store the device within allowed humidity and temperature range.

#### Power Requirement

- The product shall use electric wires (power wires) recommended by this area, which shall be used within its rated specification!
- Please use power supply that meets SELV (safety extra low voltage) requirements, and supply power with rated voltage that conforms to Limited Power Source in IEC60950-1. For specific power supply requirements, please refer to device labels.
- Appliance coupler is a disconnecting device. During normal use, please keep an angle that facilitates operation.

# **Table of Contents**

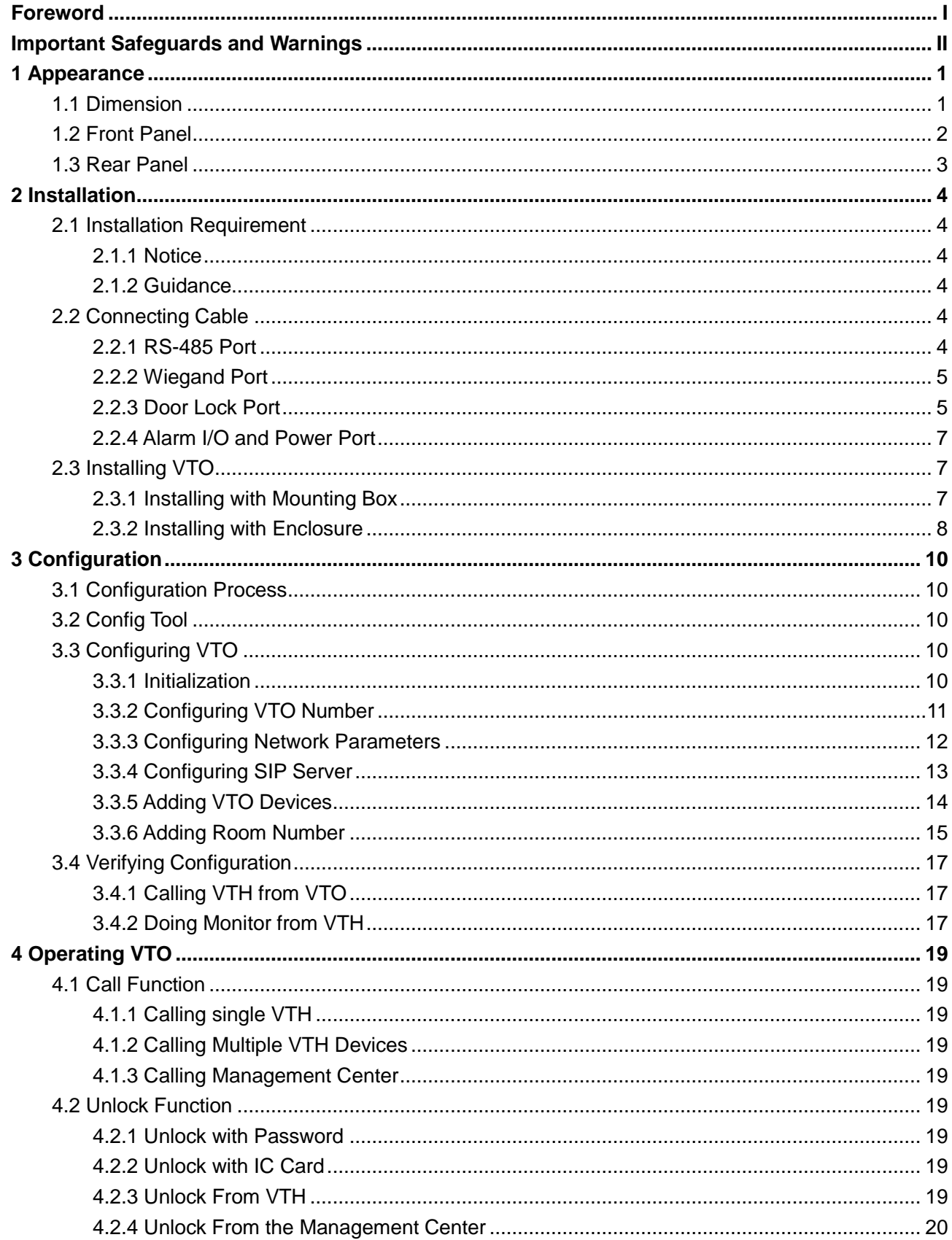

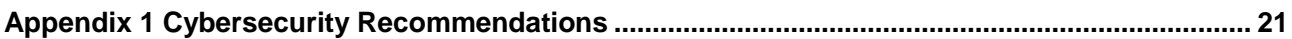

# **1 Appearance**

# <span id="page-5-1"></span><span id="page-5-0"></span>**1.1 Dimension**

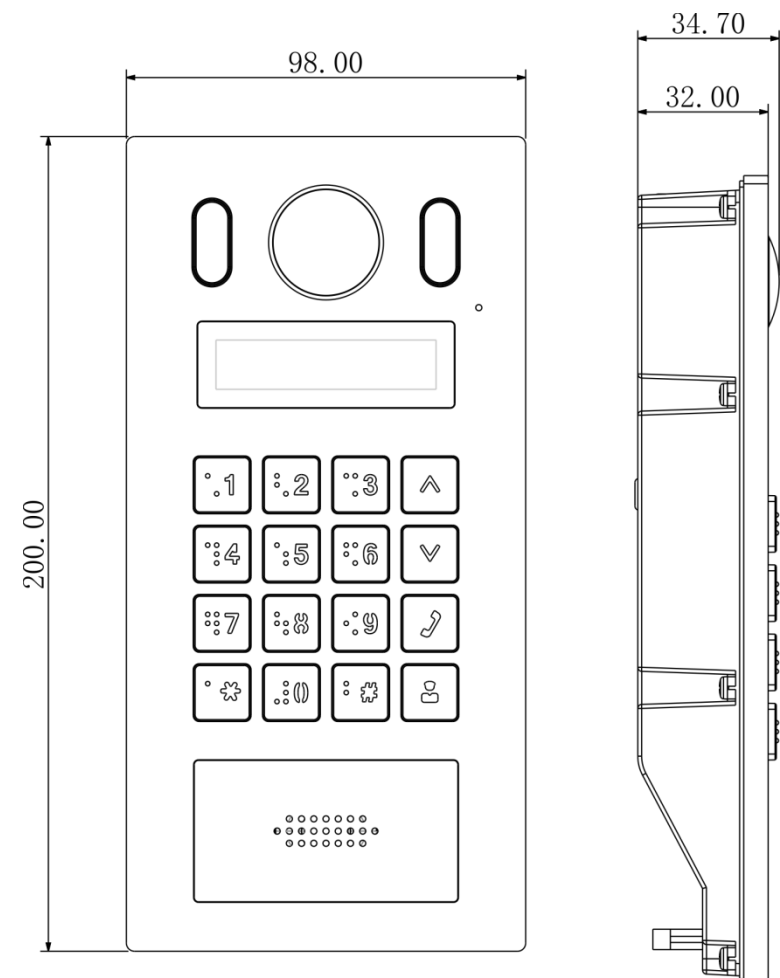

Figure 1-1 Dimension (mm)

# <span id="page-6-0"></span>**1.2 Front Panel**

For the description of the front panel, see [Table 1-1.](#page-6-1)

Figure 1-2 Front panel

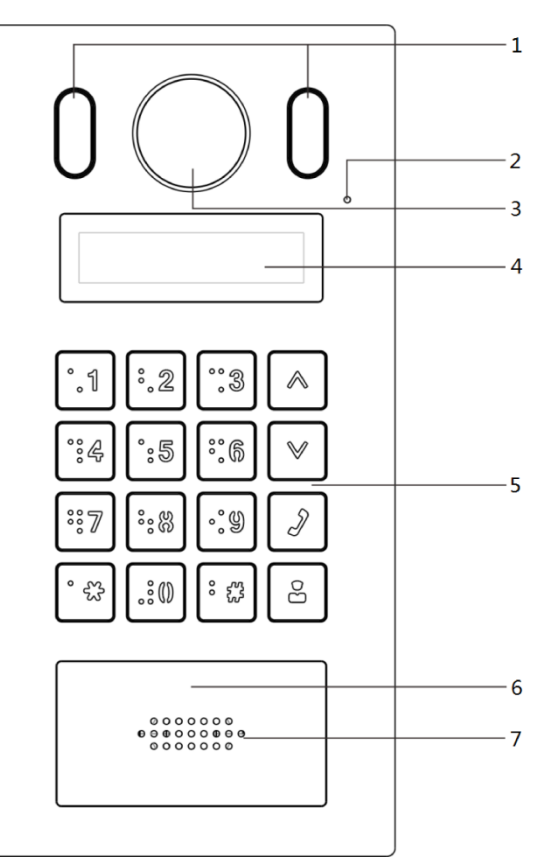

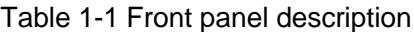

<span id="page-6-1"></span>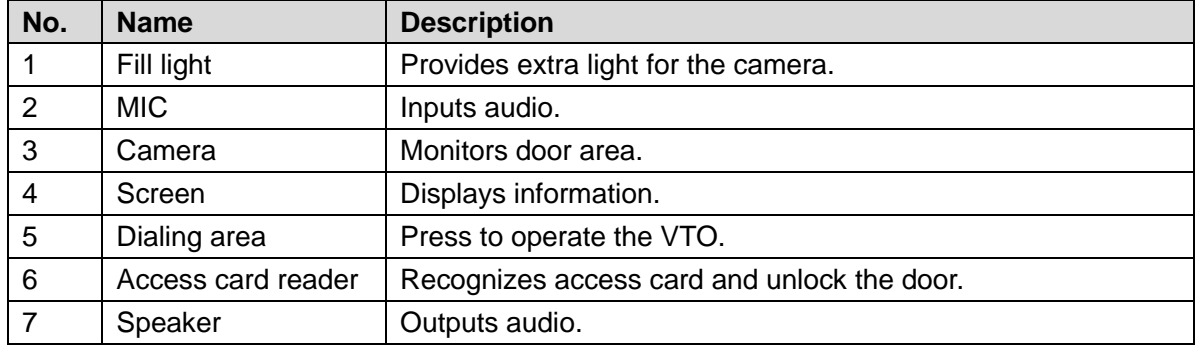

# <span id="page-7-0"></span>**1.3 Rear Panel**

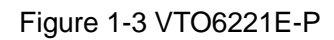

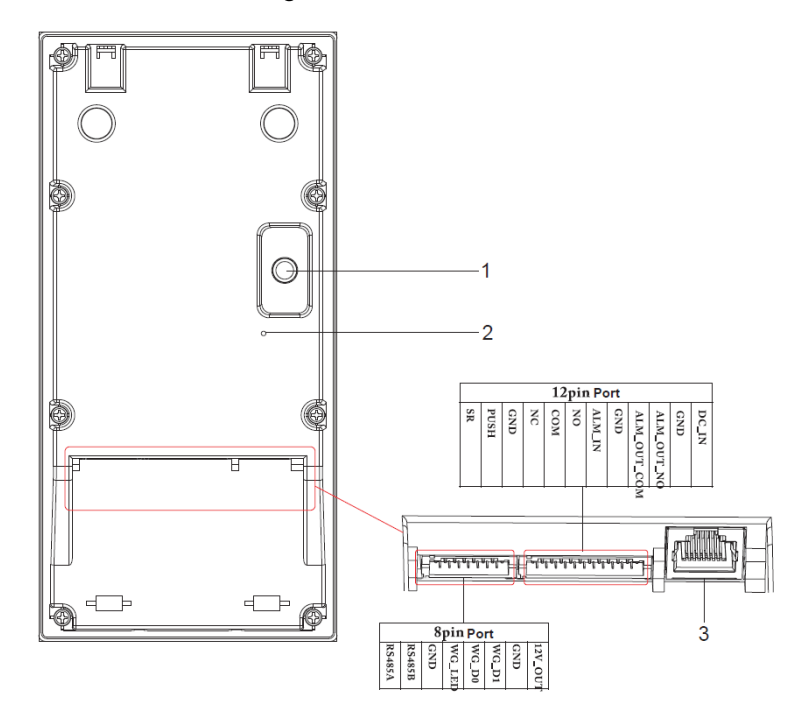

Table 1-2 Rear panel description

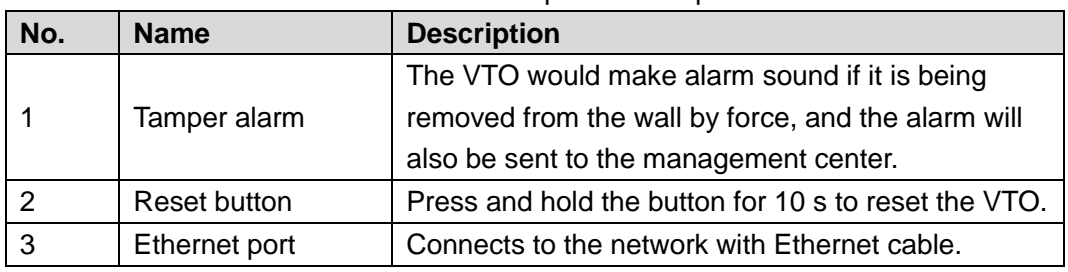

# **2 Installation**

# <span id="page-8-1"></span><span id="page-8-0"></span>**2.1 Installation Requirement**

# <span id="page-8-2"></span>**2.1.1 Notice**

- Do not install the VTO to places with condensation, high temperature, grease or dust, chemical corrosion, direct sunlight, or zero shelter.
- The installation and adjustment must be finished by professional crew, and do not disassemble the VTO.

## <span id="page-8-3"></span>**2.1.2 Guidance**

<span id="page-8-6"></span>See [Figure 2-1](#page-8-6) for the reference of the installation position. The VTO horizontal angle of view varies with different models, try to face to the center of the VTO as much as possible. Figure 2-1 Installation position reference

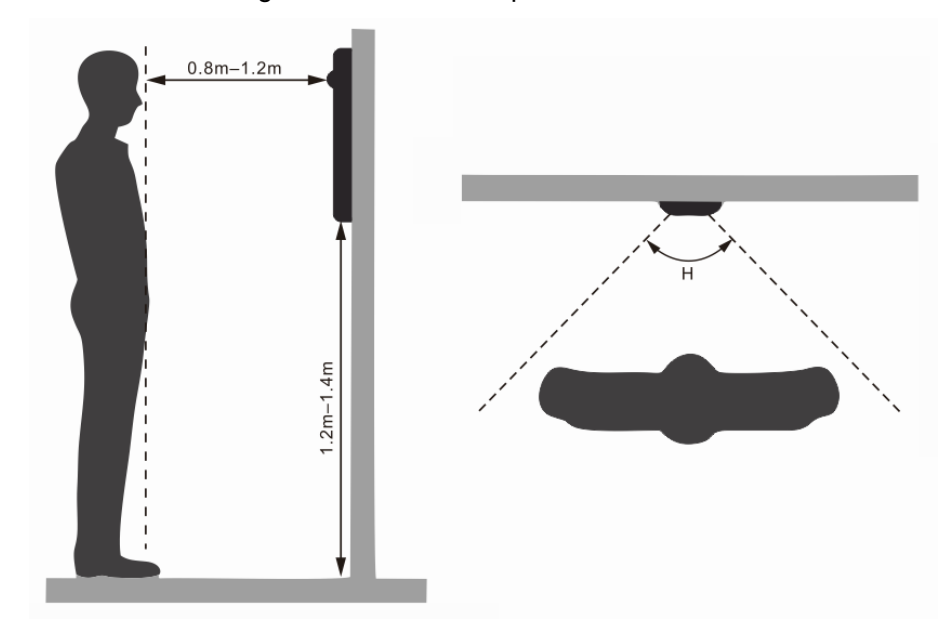

# <span id="page-8-4"></span>**2.2 Connecting Cable**

# <span id="page-8-5"></span>**2.2.1 RS-485 Port**

This port can be used to connect to RS-485 devices. See [Figure 2-2.](#page-9-2)

Figure 2-2 RS-485 port

<span id="page-9-2"></span>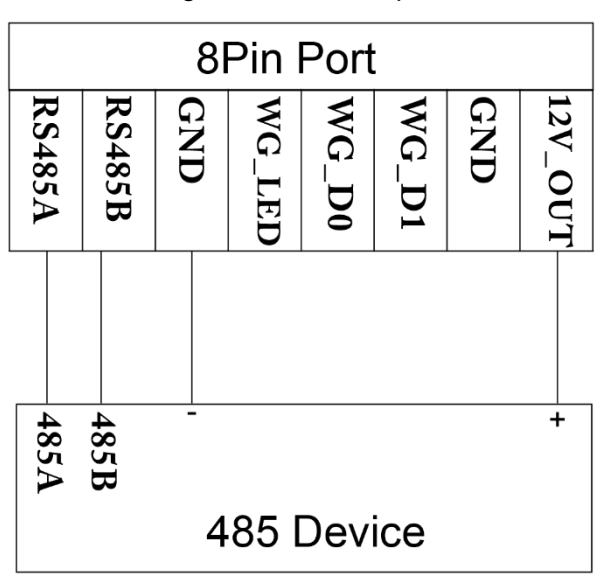

#### <span id="page-9-0"></span>**2.2.2 Wiegand Port**

<span id="page-9-3"></span>The Wiegand port can be used to connect to the Wiegand card reader. See [Figure 2-3.](#page-9-3) Figure 2-3 Wiegand port

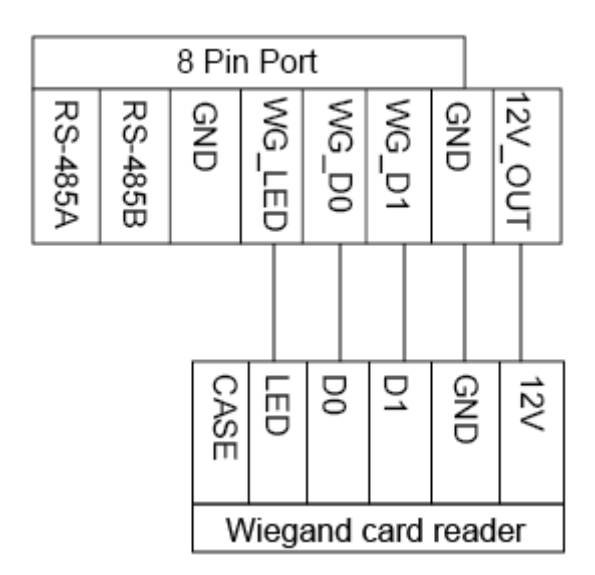

#### <span id="page-9-1"></span>**2.2.3 Door Lock Port**

This port can be used to connect to door locks, and the connection method varies with different locks. See [Figure 2-4,](#page-10-0) [Figure 2-5,](#page-10-1) and [Figure 2-6.](#page-10-2)

Figure 2-4 Electronic lock connection

<span id="page-10-0"></span>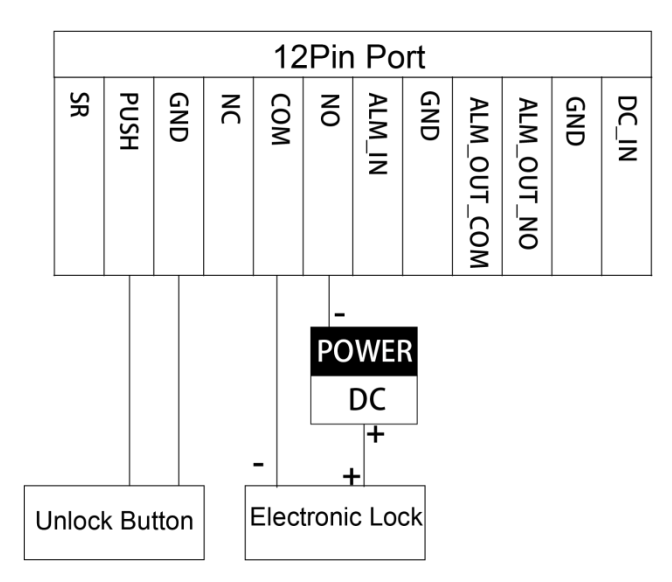

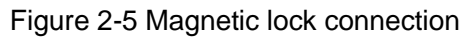

<span id="page-10-1"></span>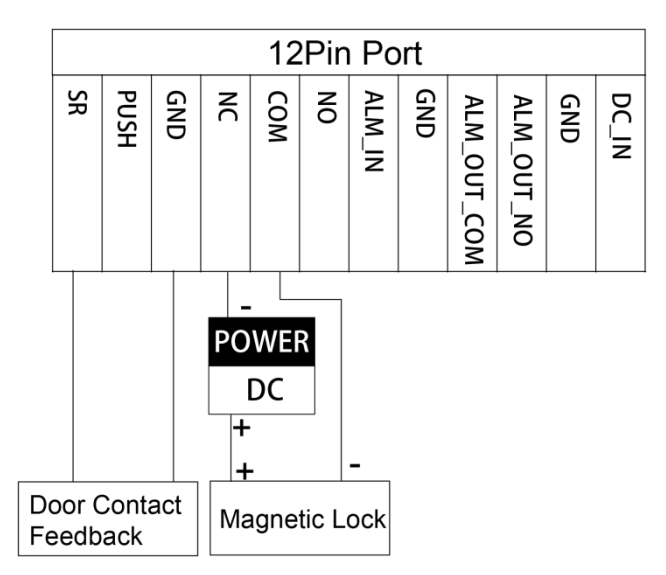

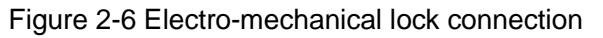

<span id="page-10-2"></span>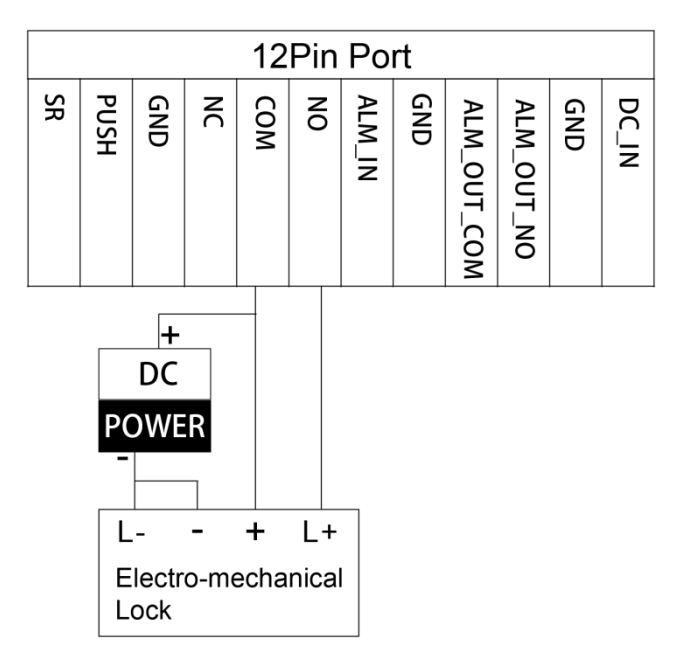

# <span id="page-11-0"></span>**2.2.4 Alarm I/O and Power Port**

<span id="page-11-3"></span>This port can be used to connect 1 alarm-in device and 1 alarm-out device, and one 12 DC power. See [Figure 2-7.](#page-11-3)

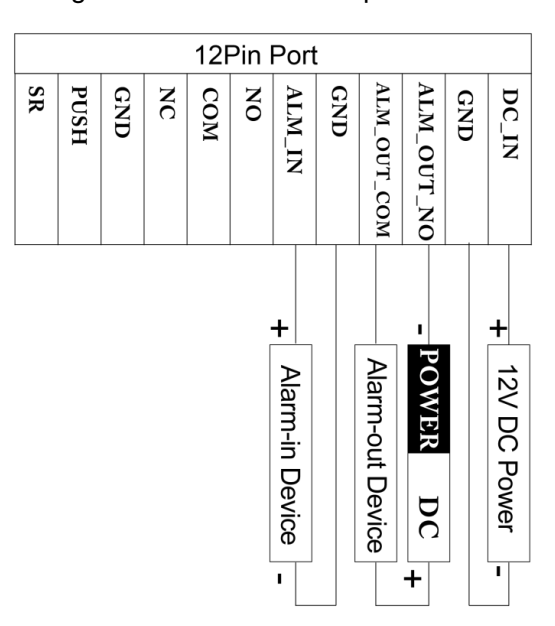

Figure 2-7 Alarm I/O and power Port

# <span id="page-11-1"></span>**2.3 Installing VTO**

## <span id="page-11-2"></span>**2.3.1 Installing with Mounting Box**

#### Figure 2-8 Wall mounted

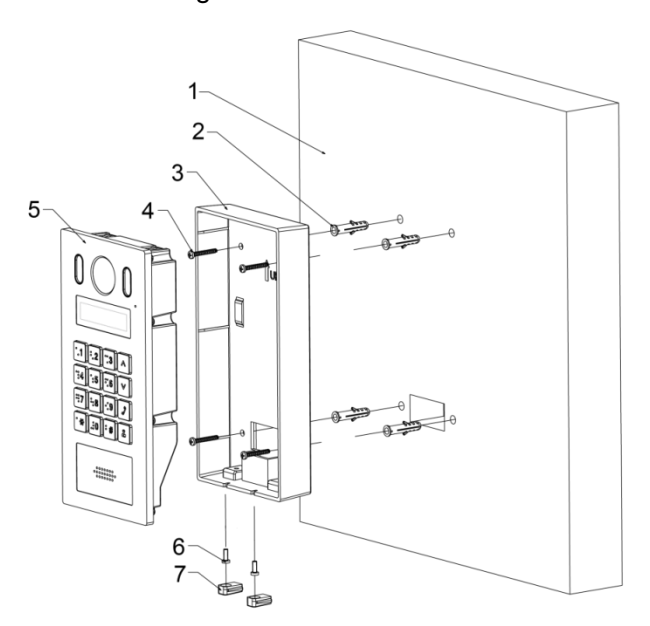

#### Table 2-1 Item list

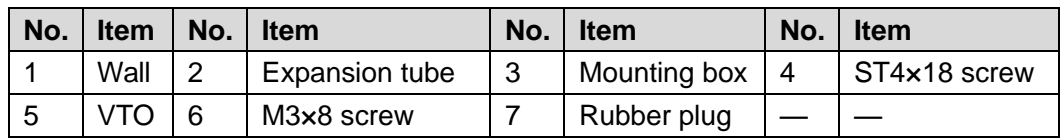

- Step 1 Drill screw holes in the wall according to the position of the screw holes in the mounting box, and then put the expansion tubes in the screw holes.
- Step 2 Pull the reserved cables through the cable hole on the mounting box and connect them to the ports on the VTO rear panel. See ["2.2](#page-8-4) [Connecting Cable.](#page-8-4)"
- Step 3 Fix the mounting box on the wall with the ST4×18 screws.
- Step 4 Fix the VTO in the mounting box with the M3×8 screws.
- Step 5 Apply silica gel to gaps between the device and the wall.

Liquid sodium silicate is recommended.

Figure 2-9 Apply silica gel to gaps

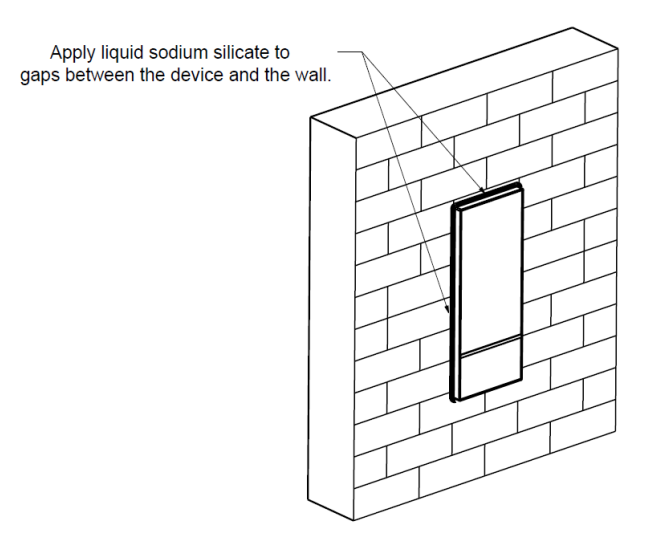

#### <span id="page-12-0"></span>**2.3.2 Installing with Enclosure**

#### Figure 2-10 Installing with enclosure

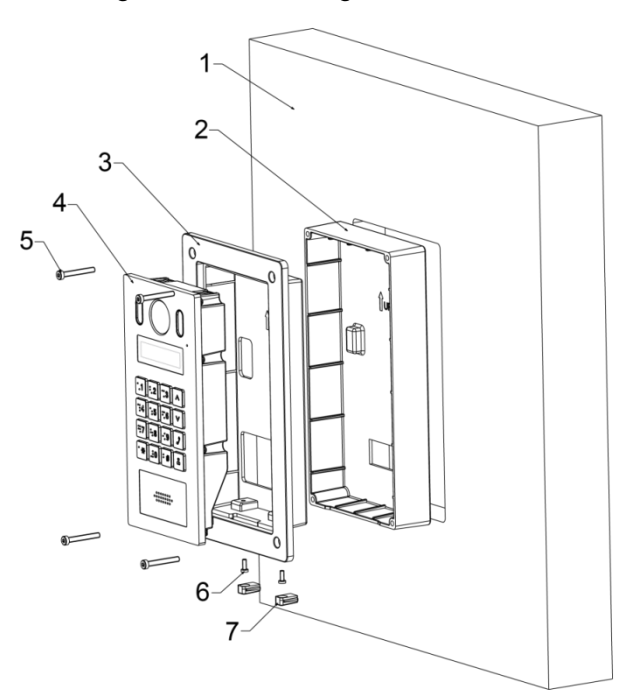

Table 2-2 Item list

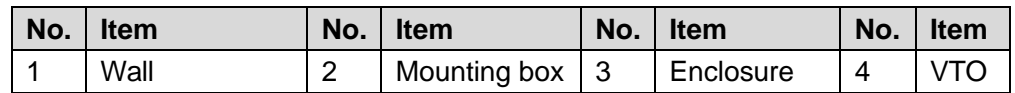

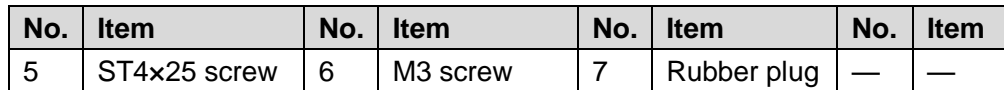

Step 1 Cut an opening with the size of the mounting box on the wall.

- Step 2 Pull the reserved cables through the cable hole on the mounting box, and then fix the mounting box in the wall with cement.
- Step 3 Connect the cables to the ports on the VTO rear panel through the enclosure. See ["2.2](#page-8-4)" [Connecting Cable.](#page-8-4)"
- Step 4 Fix the VTO in the enclosure with the M3 screws, and then put sealant between the VTO and the enclosure.
- Step 5 Fix the VTO and the enclosure in the mounting box with the ST4×25 screws.
- Step 6 Apply silica gel to gaps between the device and the wall. Liquid sodium silicate is recommended.

Figure 2-11 Apply silica gel to gaps

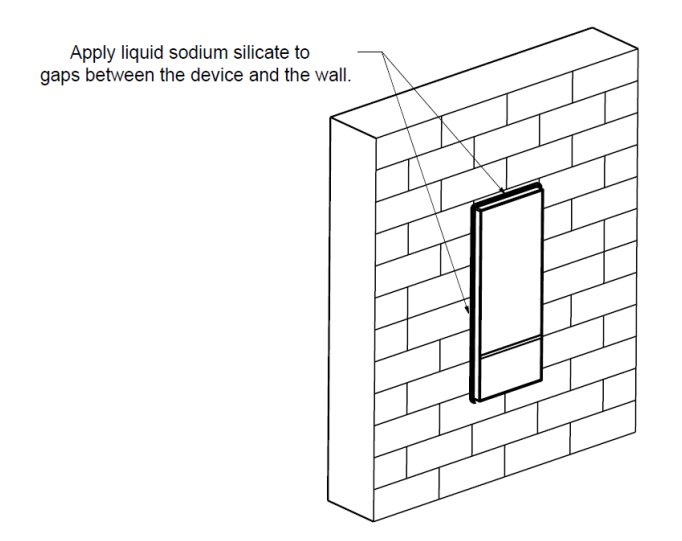

# **3 Configuration**

<span id="page-14-0"></span>This chapter introduces how to initialize, connect, and make primary configurations to the VTO and VTH devices to realize basic functions, including device management, calling, and monitoring. For more detailed configuration, see the user's Manual.

# <span id="page-14-1"></span>**3.1 Configuration Process**

LU

Before configuration, check every device and make sure there is no short circuit or open circuit in the circuits.

- Step 1 Plan IP address for every device, and also plan the unit number and room number you need.
- Step 2 Configure VTO. See ["3.3](#page-14-3) [Configuring VTO.](#page-14-3)"
	- 1) Initialize VTO. See ["3.3.1](#page-14-4) [Initialization.](#page-14-4)"
	- 2) Configure VTO number. See ["3.3.2](#page-15-0) [Configuring VTO Number.](#page-15-0)"
	- 3) Configure VTO network parameters. See ["3.3.3](#page-16-0) Configuring Network [Parameters.](#page-16-0)"
	- 4) Configure SIP Server. See ["3.3.4](#page-17-0) [Configuring SIP Server.](#page-17-0)"
	- 5) Add VTO devices to the SIP server. See ["3.3.5](#page-18-0) [Adding VTO Devices.](#page-18-0)"
	- 6) Add room number to the SIP server. See ["3.3.6](#page-19-0) [Adding Room Number.](#page-19-0)"
- Step 3 Configure VTH. See the VTH users' manual.

Step 4 Verify Configuration. See ["3.4](#page-21-0) [Verifying Configuration.](#page-21-0)"

# <span id="page-14-2"></span>**3.2 Config Tool**

You can download the "ConfigTool" and perform device initialization, IP address modification and system upgrading for multiple devices at the same time. For the detailed information, see the corresponding user's manual.

# <span id="page-14-3"></span>**3.3 Configuring VTO**

Connect the VTO to your PC with network cable, and for first time login, you need to create a new password for the web interface.

#### <span id="page-14-4"></span>**3.3.1 Initialization**

The default IP address of VTO is 192.168.1.110, and make sure the PC is in the same network segment as the VTO.

- Step 1 Connect the VTO to power source, and then boot it up.
- Step 2 Open the internet browser on the PC, then enter the default IP address of the VTO in the address bar, and then press Enter.

The **Device Init** interface is displayed. See [Figure 3-1.](#page-15-1)

Figure 3-1 Device initialization

<span id="page-15-1"></span>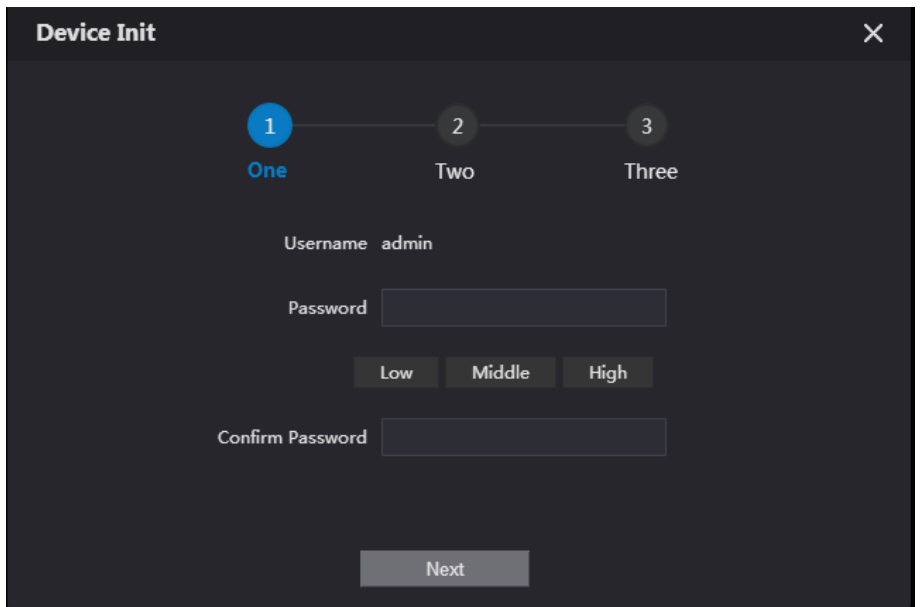

- Step 3 Enter and confirm the password, and then click **Next**. The Email setting interface is displayed.
- Step 4 Select the **Email** check box, and then enter your Email address. This Email address can be used to reset the password, and it is recommended to finish this setting.
- Step 5 Click **Next**. The initialization succeeded.
- <span id="page-15-2"></span>Step 6 Click **OK**.

The login interface is displayed. See [Figure 3-2.](#page-15-2)

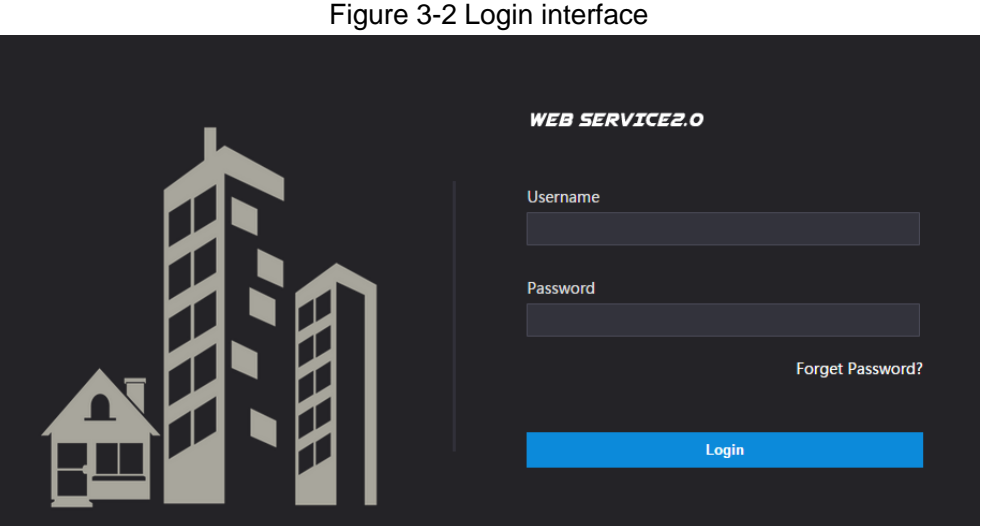

# <span id="page-15-0"></span>**3.3.2 Configuring VTO Number**

The VTO number can be used to differentiate each VTO, and it is normally configured according to unit or building number.

 $\Box$ 

- You can change the number of a VTO when it is not working as SIP server.
- The VTO number can contain 5 numbers at most, and it cannot be the same with any room number.
- Step 1 Log in the web interface of the VTO, and then the main interface is displayed. See [Figure 3-3.](#page-16-1)

Figure 3-3 Main interface

<span id="page-16-1"></span>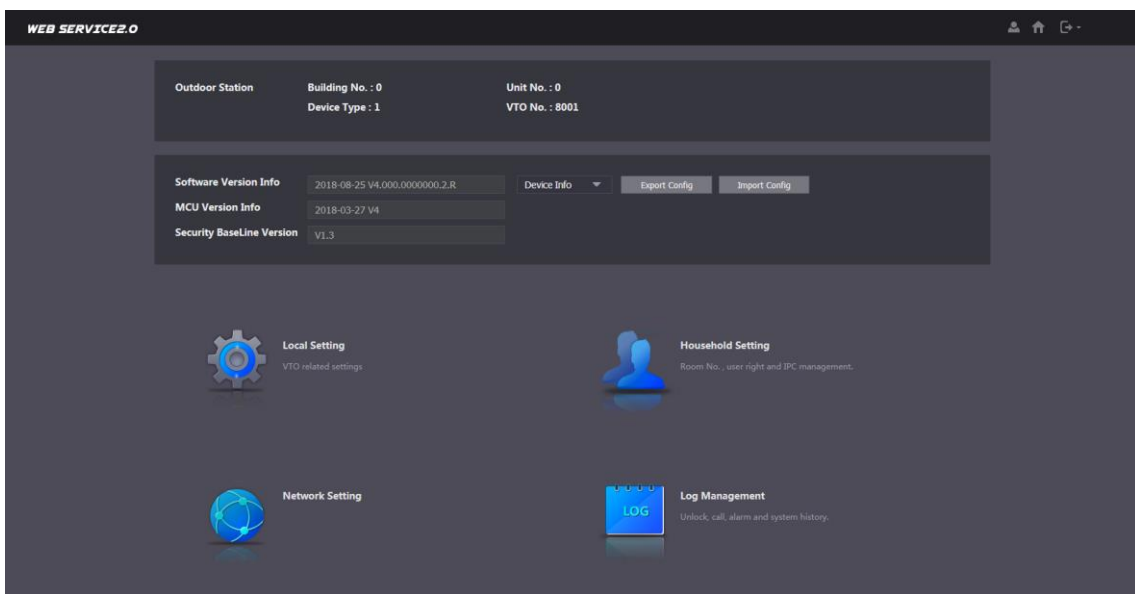

<span id="page-16-2"></span>Step 2 Select Local Setting > Basic.

The device properties are displayed. See [Figure 3-4.](#page-16-2)

Figure 3-4 Device properties

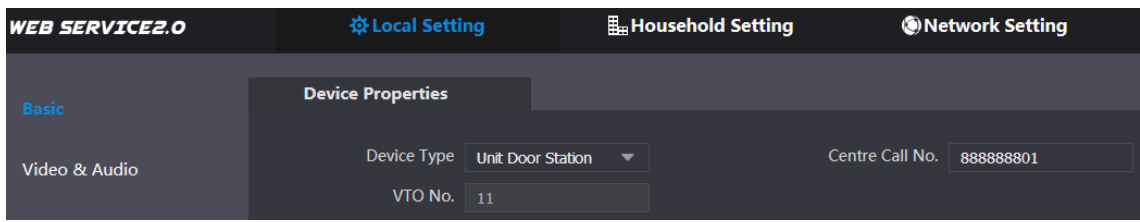

Step 3 In the **VTO No.** input box, enter the VTO number you planned for this VTO, and then click **Confirm** to save.

#### <span id="page-16-0"></span>**3.3.3 Configuring Network Parameters**

Step 1 Select Network Setting > Basic.

The TCP/IP information is displayed. See [Figure 3-5.](#page-16-3)

Figure 3-5 TCP/IP information

<span id="page-16-3"></span>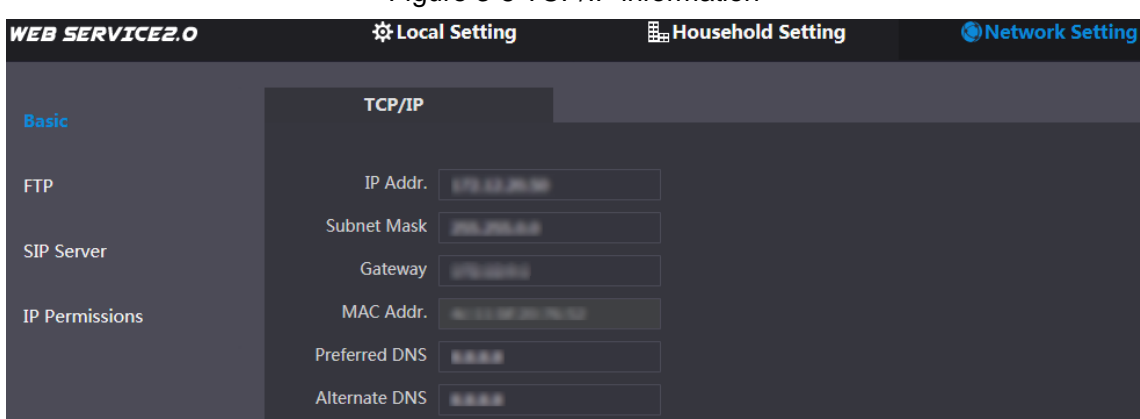

Step 2 Enter the network parameters you planed, and then click **Save**. The VTO will reboot, and you need to modify the IP address of your PC to the same network segment with the VTO to log in again.

# <span id="page-17-0"></span>**3.3.4 Configuring SIP Server**

The SIP server is required in the network to transmit intercom protocol, and then all the VTO and VTH devices connected to the same SIP server can make video call between each other. You can use VTO device or other servers as SIP server.

<span id="page-17-1"></span>Step 1 Select Network Setting > SIP Server.

The **SIP Server** interface is displayed. See [Figure 3-6.](#page-17-1)

Figure 3-6 SIP server

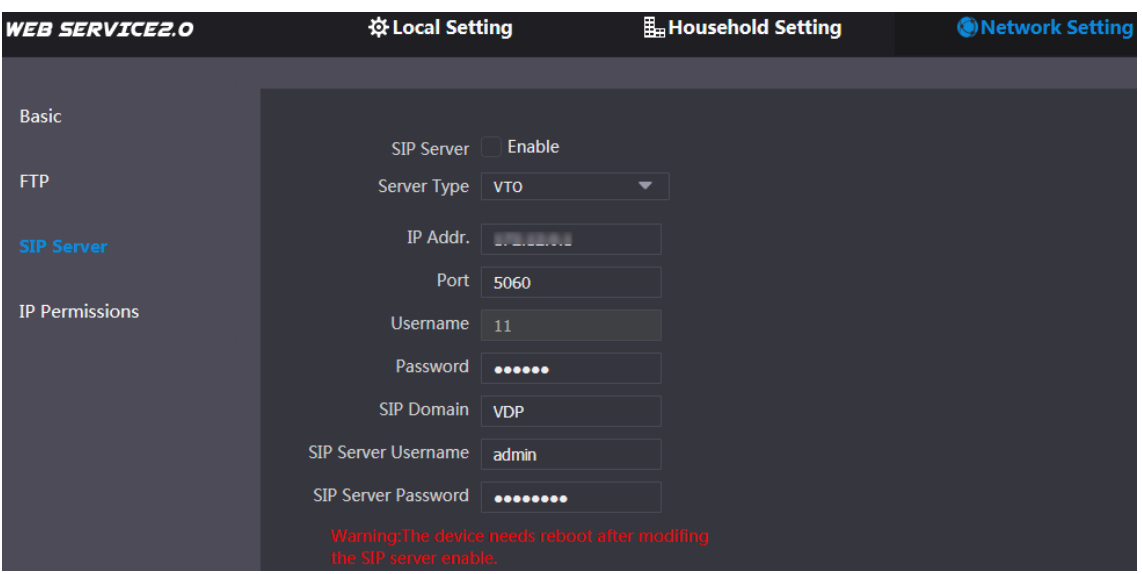

Step 2 Select the server type you need.

• If the VTO you are visiting works as SIP server

Select the **Enable** check box at **SIP Server**, and then click **Save**. The VTO will reboot, and after rebooting, you can then add VTO and VTH devices to this VTO. See the details in ["3.3.5](#page-18-0) [Adding VTO Devices"](#page-18-0) and ["3.3.6](#page-19-0) [Adding](#page-19-0)  [Room Number.](#page-19-0)"

 $\square$ 

If the VTO you are visiting does not work as SIP server, do not select the **Enable** check box at **SIP Server**, otherwise the connection will fail.

<span id="page-17-2"></span>• If other VTO works as SIP server

Select **VTO** in the **Server Type** list, and then configure the parameters. See [Table](#page-17-2)  [3-1.](#page-17-2)

| <b>Parameter</b>           | <b>Description</b>                           |
|----------------------------|----------------------------------------------|
| IP Addr.                   | The IP address of the VTO which works as SIP |
|                            | server.                                      |
| Port                       | 5060                                         |
| Username                   | Keep the default value.                      |
| Password                   |                                              |
| SIP Domain                 | VDP                                          |
| <b>SIP Server Username</b> | The user name and password for the web       |
| <b>SIP Server Password</b> | interface of the SIP server.                 |

Table 3-1 SIP server configuration

If other servers work as SIP server

Select the server type you need in the **Server Type** list, and then see the corresponding manual for the detailed configuration.

#### <span id="page-18-0"></span>**3.3.5 Adding VTO Devices**

You can add VTO devices to the SIP server, and all the VTO devices connected to the same SIP server can make video call between each other. This section applies to the condition in which a VTO device works as SIP server, and if you are using other servers as SIP server, see the corresponding manual for the detailed configuration.

Step 1 Log in the web interface of the SIP server, and then select **Household Setting > VTO No. Management**.

The **VTO No. Management** interface is displayed. See [Figure 3-7.](#page-18-1)

<span id="page-18-1"></span>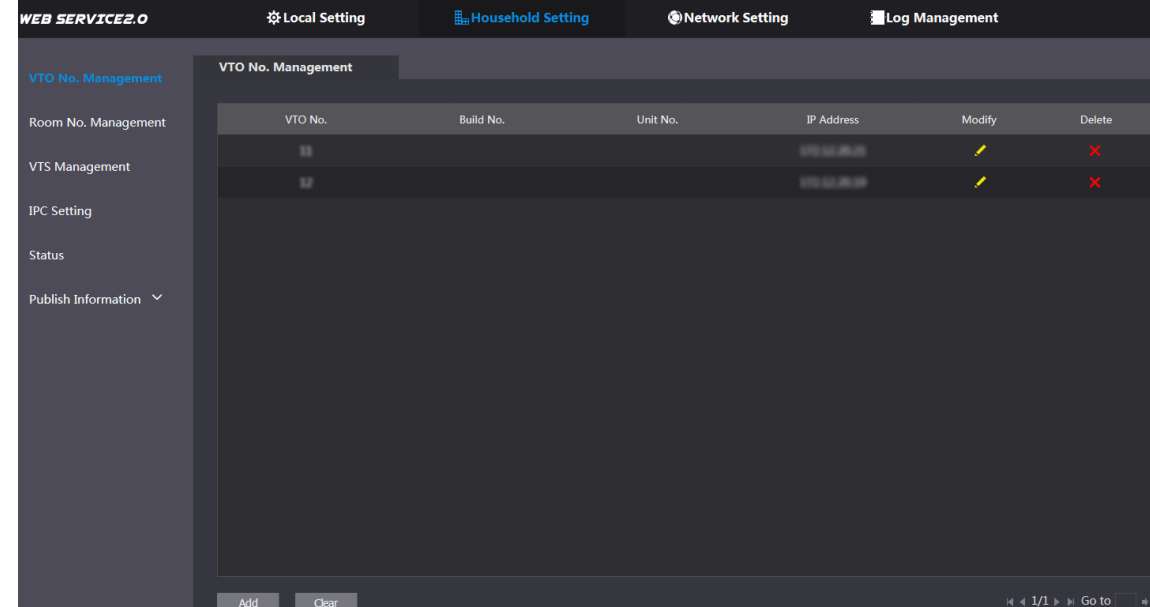

Figure 3-7 VTO No. management

<span id="page-18-2"></span>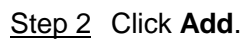

The **Add** interface is displayed. See [Figure 3-8.](#page-18-2) Figure 3-8 Add VTO

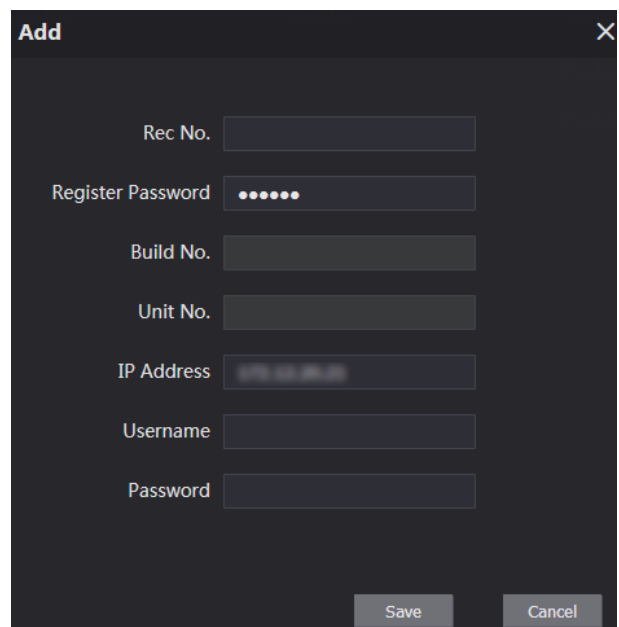

<span id="page-19-1"></span>

| <b>Parameter</b>         | <b>Description</b>                                        |
|--------------------------|-----------------------------------------------------------|
| Rec No.                  | The VTO number you configured for the target VTO. See the |
|                          | details in "3.3.2 Configuring VTO Number."                |
| <b>Register Password</b> | Keep default value.                                       |
| Build No.                |                                                           |
| Unit No.                 | Available only when other servers work as SIP server.     |
| <b>IP Address</b>        | The IP address of the target VTO.                         |
| Username                 | The user name and password for the web interface of the   |
| Password                 | target VTO.                                               |

Table 3-2 Add VTO configuration

Step 4 Click **Save**.

## <span id="page-19-0"></span>**3.3.6 Adding Room Number**

You can add the planned room number to the SIP server, and then configure the room number on VTH devices to connect them to the network. This section applies to the condition in which a VTO device works as SIP server, and if you use other servers as SIP server, see the corresponding manual for the detailed configuration.

#### $\Box$

The room number can contain 6 digits of numbers or letters or their combination at most, and it cannot be the same with any VTO number.

Step 1 Log in the web interface of the SIP server, and then select **Household Setting > Room No. Management**.

The **Room No. Management** interface is displayed. See [Figure 3-9.](#page-19-2)

<span id="page-19-2"></span>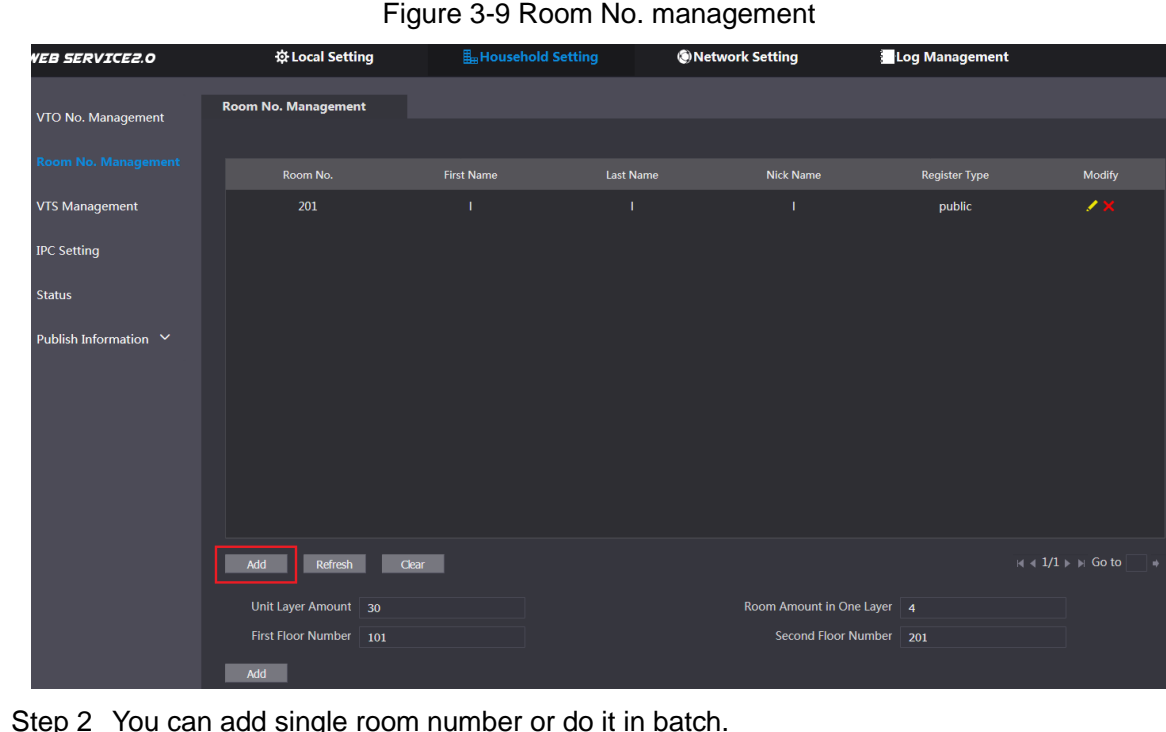

Step 2 You can add single room number or do it in batch.

- Adding single room number
- 1) Click the **Add** at the mid lower position. See [Figure 3-9.](#page-19-2) The **Add** interface is displayed. See [Figure 3-10.](#page-20-0)

<span id="page-20-0"></span>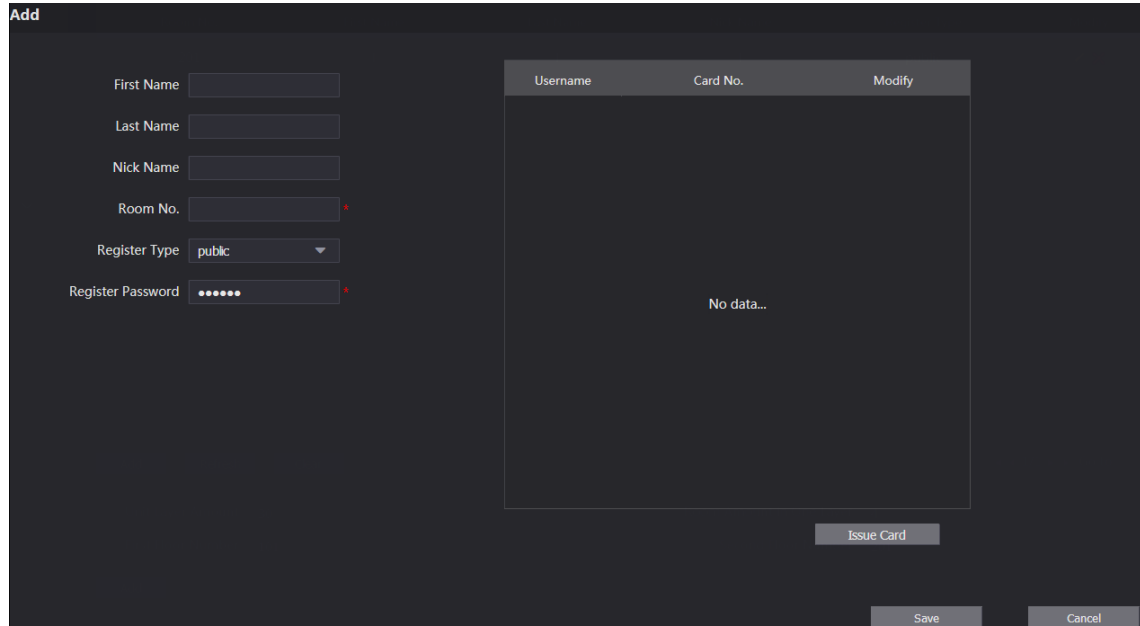

Figure 3-10 Add single room number

2) Configure room information. See [Table 3-3.](#page-20-1)

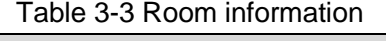

<span id="page-20-1"></span>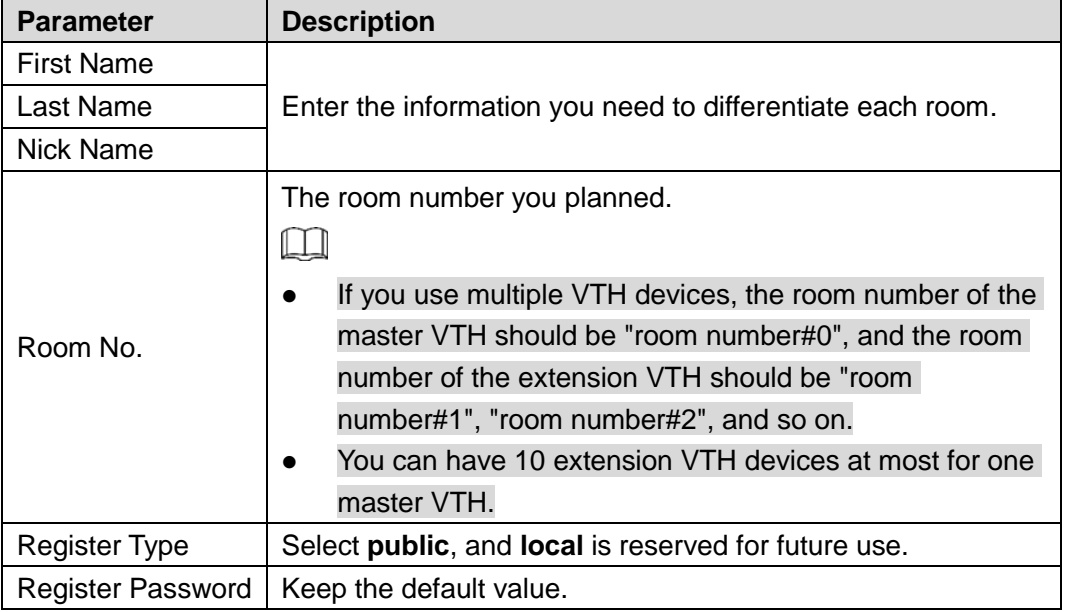

3) Click **Save**.

The added room number is displayed. Click  $\blacksquare$  to modify room information, and click

to delete a room.

- Adding room number in batch
- 1) Configure the **Unit Layer Amount**, **Room Amount in One Layer**, **First Floor Number**, and **Second Floor Number** according to the actual condition.
- 2) Click the **Add** at the bottom position. See [Figure 3-11](#page-21-3)

<span id="page-21-3"></span>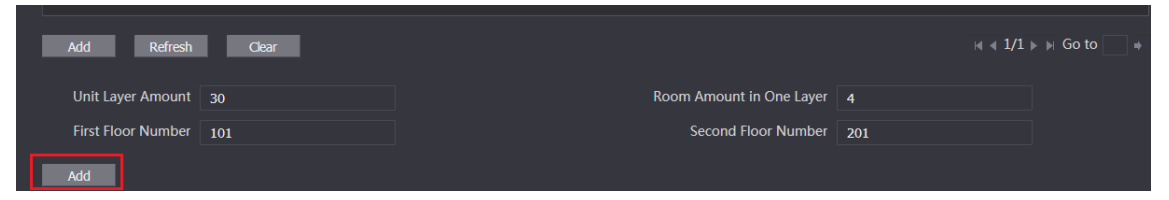

All the added room numbers are displayed. Click **Refresh** to view the latest status, and click **Clear** to delete all the room numbers.

# <span id="page-21-0"></span>**3.4 Verifying Configuration**

# <span id="page-21-1"></span>**3.4.1 Calling VTH from VTO**

Step 1 Dial room number on the VTO.

<span id="page-21-4"></span>Step 2 Press  $\boxed{\mathcal{D}}$ 

The VTO is calling the VTH. See [Figure 3-12.](#page-21-4)

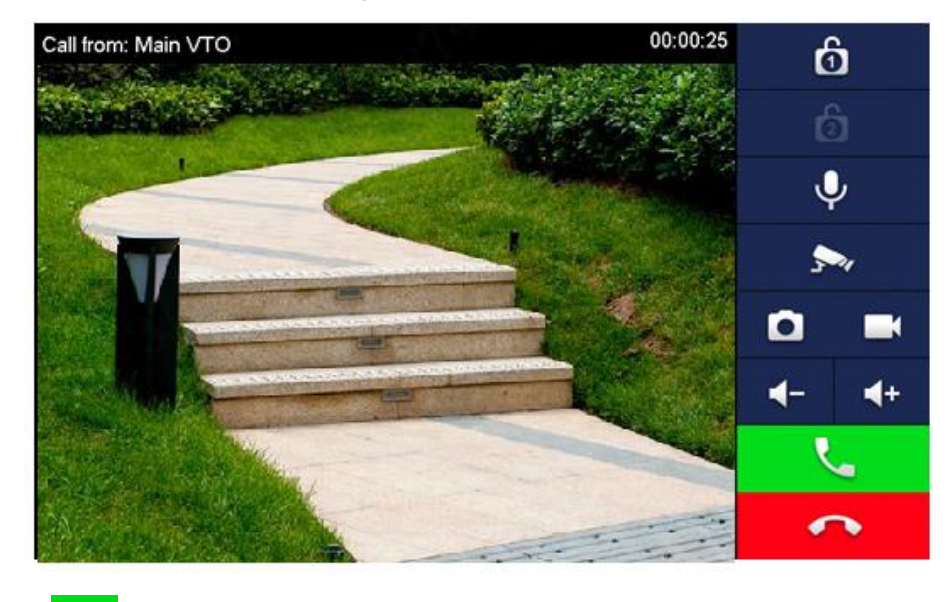

Figure 3-12 Call screen

 $\begin{array}{|c|c|c|}\n\hline\n\text{Step 3} & \text{Tap} & \text{on the VTH to answer the call.}\n\hline\n\end{array}$ 

# <span id="page-21-2"></span>**3.4.2 Doing Monitor from VTH**

Step 1 In the main interface of the VTH, select **Monitor > Door**. The **Door** interface is displayed. See [Figure 3-13.](#page-22-0)

Figure 3-13 Door

<span id="page-22-0"></span>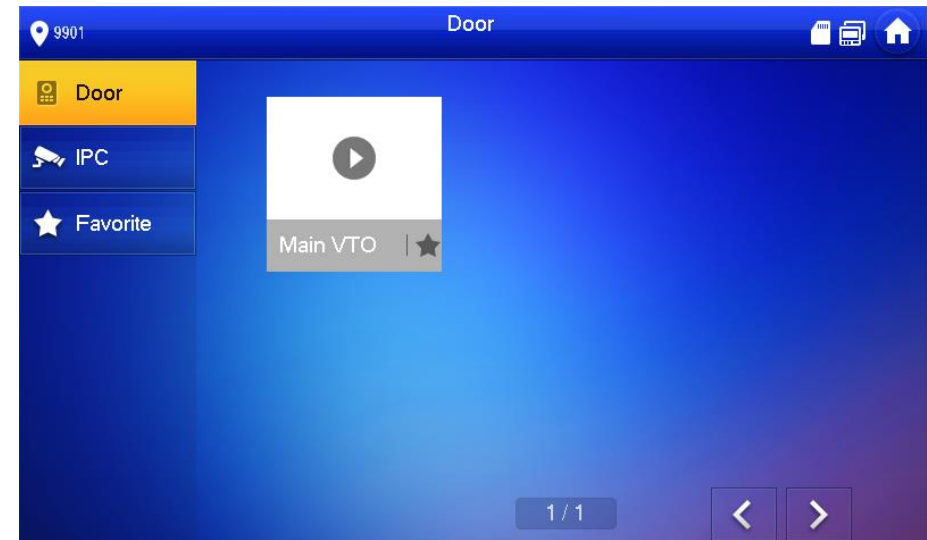

<span id="page-22-1"></span>Step 2 Select the VTO you need to do monitor.

The monitor screen is displayed. See [Figure 3-14.](#page-22-1)

Figure 3-14 Monitor screen

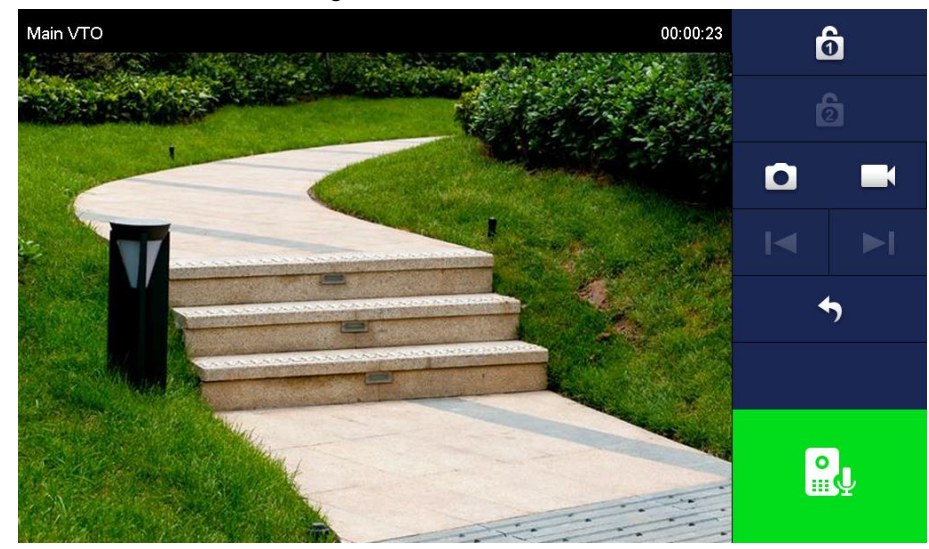

# **4 Operating VTO**

# <span id="page-23-1"></span><span id="page-23-0"></span>**4.1 Call Function**

# <span id="page-23-2"></span>**4.1.1 Calling single VTH**

See ["3.4.1](#page-21-1) [Calling VTH from VTO.](#page-21-1)"

# <span id="page-23-3"></span>**4.1.2 Calling Multiple VTH Devices**

If the VTO you are visiting works as SIP server, and there are multiple VTH devices being used, when you call the master VTH, all the extension VTH devices would also receive the call.

Before calling, be sure to:

- Enable **Group Call** in **Local Setting > Basic**. See the VTO user's manual.
- Add master VTH and the extension VTH. See ["3.3.6](#page-19-0) [Adding Room Number.](#page-19-0)"

## <span id="page-23-4"></span>**4.1.3 Calling Management Center**

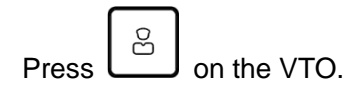

# <span id="page-23-5"></span>**4.2 Unlock Function**

#### <span id="page-23-6"></span>**4.2.1 Unlock with Password**

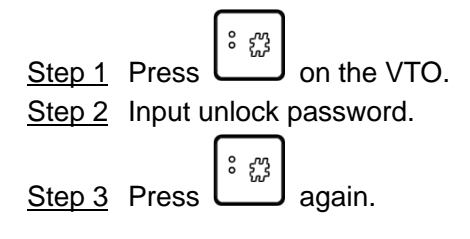

# <span id="page-23-7"></span>**4.2.2 Unlock with IC Card**

Swipe the authorized access card at the access card area of the VTO to open the door.

#### <span id="page-23-8"></span>**4.2.3 Unlock From VTH**

You can tap the unlock button on VTH to unlock the door when VTO and VTH are having phone call or you are doing monitor.

## <span id="page-24-0"></span>**4.2.4 Unlock From the Management Center**

You can unlock the door from the management center when VTO is calling the management center, VTO and the management center are having phone call, or you are doing monitor from the management center.

# <span id="page-25-0"></span>Appendix 1 Cybersecurity Recommendations

Cybersecurity is more than just a buzzword: it's something that pertains to every device that is connected to the internet. IP video surveillance is not immune to cyber risks, but taking basic steps toward protecting and strengthening networks and networked appliances will make them less susceptible to attacks. Below are some tips and recommendations on how to create a more secured security system.

#### **Mandatory actions to be taken for basic equipment network security:**

#### **1. Use Strong Passwords**

Please refer to the following suggestions to set passwords:

- The length should not be less than 8 characters;
- Include at least two types of characters; character types include upper and lower case letters, numbers and symbols;
- Do not contain the account name or the account name in reverse order;
- Do not use continuous characters, such as 123, abc, etc.;
- Do not use overlapped characters, such as 111, aaa, etc.;

#### **2. Update Firmware and Client Software in Time**

- According to the standard procedure in Tech-industry, we recommend to keep your equipment (such as NVR, DVR, IP camera, etc.) firmware up-to-date to ensure the system is equipped with the latest security patches and fixes. When the equipment is connected to the public network, it is recommended to enable the "auto-check for updates" function to obtain timely information of firmware updates released by the manufacturer.
- We suggest that you download and use the latest version of client software.

#### **"Nice to have" recommendations to improve your equipment network security:**

#### **1. Physical Protection**

We suggest that you perform physical protection to equipment, especially storage devices. For example, place the equipment in a special computer room and cabinet, and implement well-done access control permission and key management to prevent unauthorized personnel from carrying out physical contacts such as damaging hardware, unauthorized connection of removable equipment (such as USB flash disk, serial port), etc.

#### **2. Change Passwords Regularly**

We suggest that you change passwords regularly to reduce the risk of being guessed or cracked.

#### **3. Set and Update Passwords Reset Information Timely**

The equipment supports password reset function. Please set up related information for password reset in time, including the end user's mailbox and password protection questions. If the information changes, please modify it in time. When setting password protection questions, it is suggested not to use those that can be easily guessed.

#### **4. Enable Account Lock**

The account lock feature is enabled by default, and we recommend you to keep it on to guarantee the account security. If an attacker attempts to log in with the wrong password several times, the corresponding account and the source IP address will be locked.

#### **5. Change Default HTTP and Other Service Ports**

We suggest you to change default HTTP and other service ports into any set of numbers between 1024~65535, reducing the risk of outsiders being able to guess which ports you are using.

#### **6. Enable HTTPS**

We suggest you to enable HTTPS, so that you visit Web service through a secure communication channel.

#### **7. Enable Whitelist**

We suggest you to enable whitelist function to prevent everyone, except those with specified IP addresses, from accessing the system. Therefore, please be sure to add your computer's IP address and the accompanying equipment's IP address to the whitelist.

#### **8. MAC Address Binding**

We recommend you to bind the IP and MAC address of the gateway to the equipment, thus reducing the risk of ARP spoofing.

#### **9. Assign Accounts and Privileges Reasonably**

According to business and management requirements, reasonably add users and assign a minimum set of permissions to them.

#### **10. Disable Unnecessary Services and Choose Secure Modes**

If not needed, it is recommended to turn off some services such as SNMP, SMTP, UPnP, etc., to reduce risks.

If necessary, it is highly recommended that you use safe modes, including but not limited to the following services:

- SNMP: Choose SNMP v3, and set up strong encryption passwords and authentication passwords.
- SMTP: Choose TLS to access mailbox server.
- FTP: Choose SFTP, and set up strong passwords.
- AP hotspot: Choose WPA2-PSK encryption mode, and set up strong passwords.

#### **11. Audio and Video Encrypted Transmission**

If your audio and video data contents are very important or sensitive, we recommend that you use encrypted transmission function, to reduce the risk of audio and video data being stolen during transmission.

Reminder: encrypted transmission will cause some loss in transmission efficiency.

#### **12. Secure Auditing**

- Check online users: we suggest that you check online users regularly to see if the device is logged in without authorization.
- Check equipment log: By viewing the logs, you can know the IP addresses that were used to log in to your devices and their key operations.

#### **13. Network Log**

Due to the limited storage capacity of the equipment, the stored log is limited. If you need to save the log for a long time, it is recommended that you enable the network log function to ensure that the critical logs are synchronized to the network log server for tracing.

#### **14. Construct a Safe Network Environment**

In order to better ensure the safety of equipment and reduce potential cyber risks, we recommend:

• Disable the port mapping function of the router to avoid direct access to the intranet devices from external network.

- The network should be partitioned and isolated according to the actual network needs. If there are no communication requirements between two sub networks, it is suggested to use VLAN, network GAP and other technologies to partition the network, so as to achieve the network isolation effect.
- Establish the 802.1x access authentication system to reduce the risk of unauthorized access to private networks.